# Introduction to Verilog HDL

Behavioral description of logic circuits with Verilog HDL (IEEE1364)

#### 1. Overview

# Steps of Learning HDL

- Goal of this class
	- Understanding a description for logic synthesis
	- Understanding a description for simulation
- Goal of Integrated Circuit Design and Practice
	- Understanding an architecture of microprocessors with HDL including
		- BUS
		- Memory
		- Instruction set
		- Various arithmetic algorithm
		- Parallel processing and pipeline control
- Moreover...
	- Usage of intellectual properties (IPs)

# References in Japanese

- • 深山正幸他 「HDLによるVLSI設計」第 2 版, 共 立出版 ISBN 4-320-12027-2
- You can find many references on web sites, for example,
	- http://cas.eedept.kobe-u.ac.jp/~arai/Verilog/chap5.html
	- https://furien.jp/columns/303/

# HDL Simulator

- ModelSim Intel FPGA Edition (Lite) https://www.intel.co.jp/content/www/jp/ja/sof tware/programmable/quartus-prime/modelsim.html
- See Appendix 1a and 1b.

# LSI/FPGA design flow with HDL

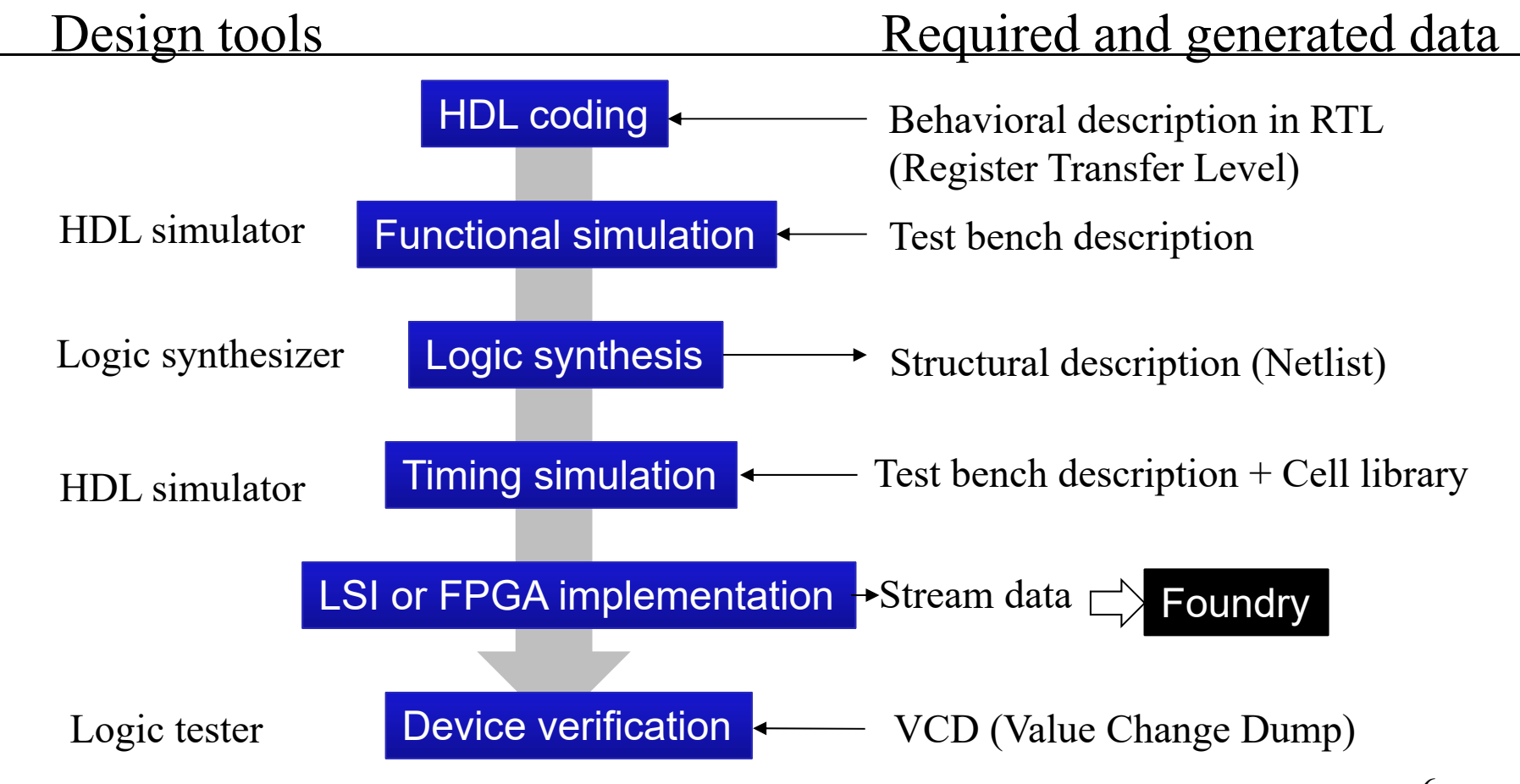

# The purpose of HDL description

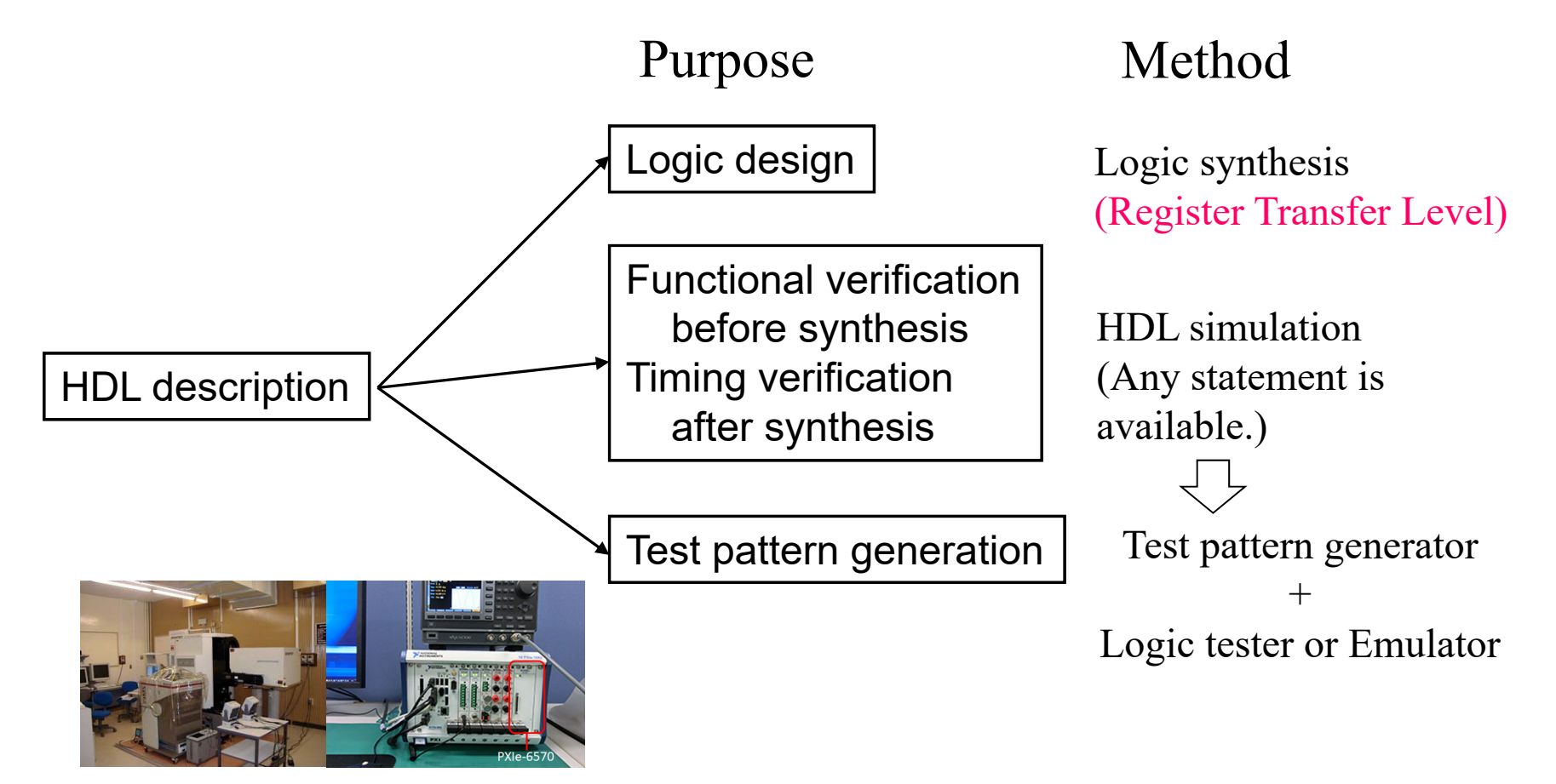

Logic tester in Kanazawa University: http://jaco.ec.t.kanazawa-u.ac.jp/edu/vlsi/ni6570/

## 2. HDL description in RTL

RTL: register transfer level means the level of detail which describes the digital processing and controlling the signal flow for each clock edge. The logic circuit can be absolutely synthesize from the description.

#### Combinational logic with assign statement

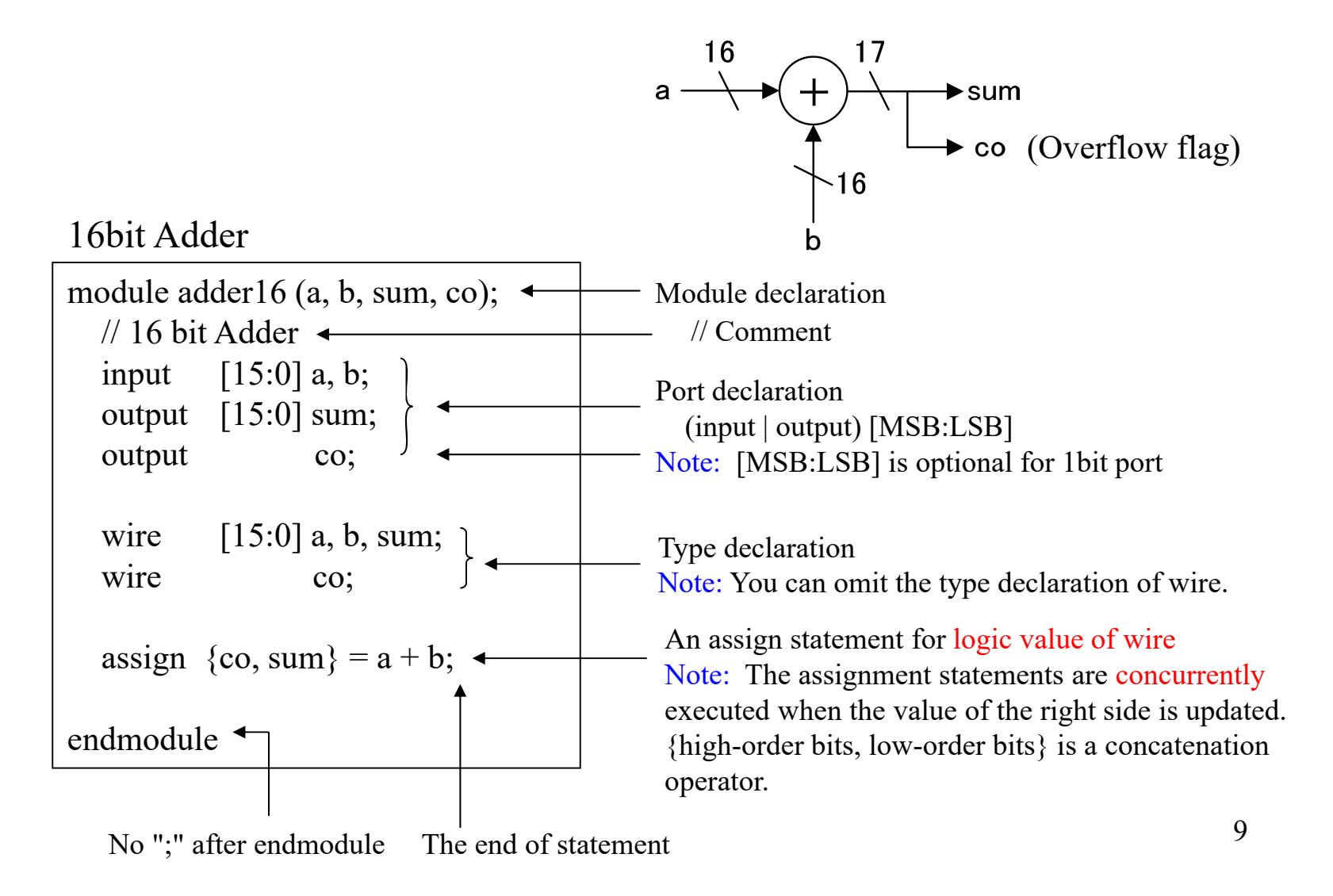

#### Combinational logic with always statement

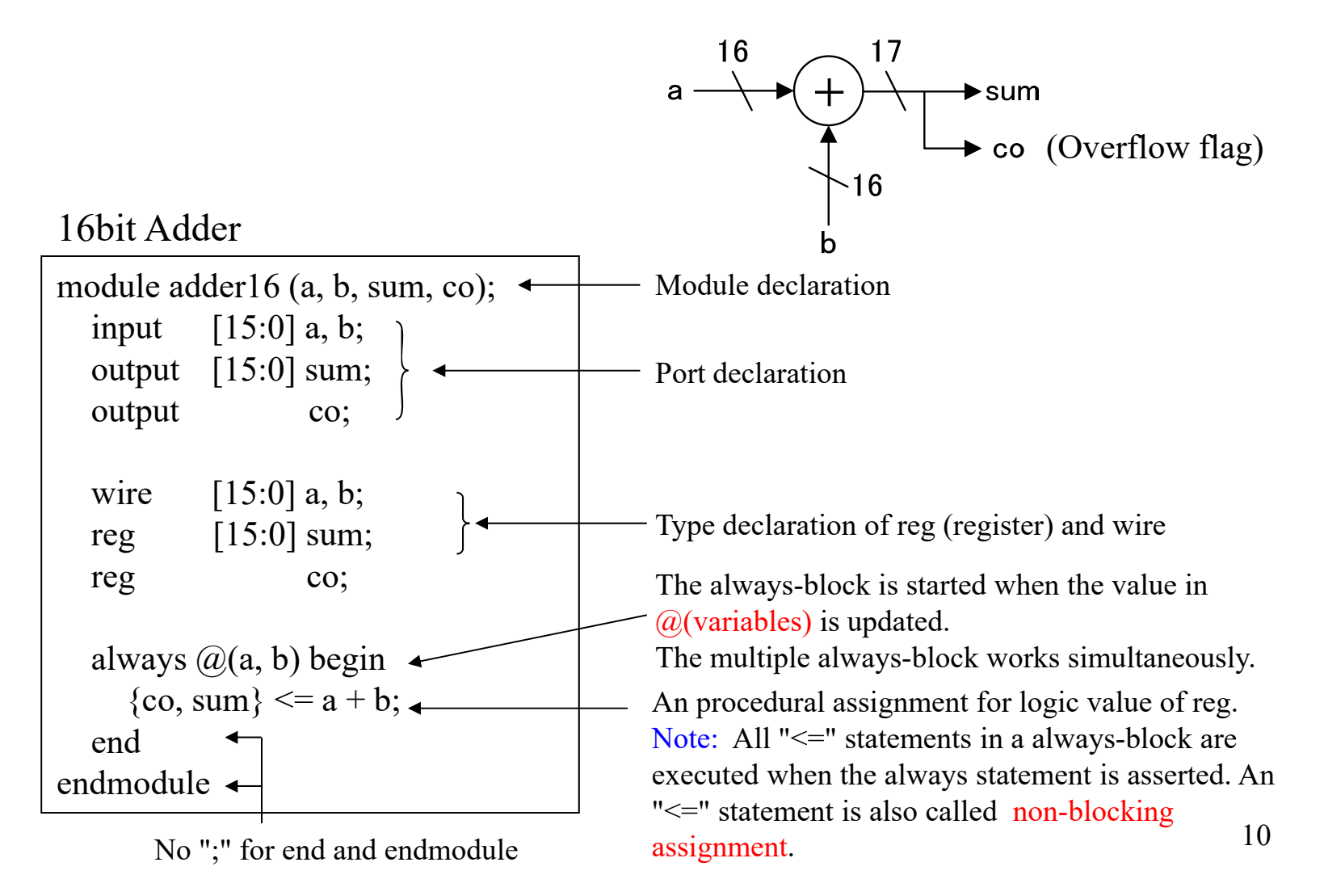

# Assignment and variable types in RTL

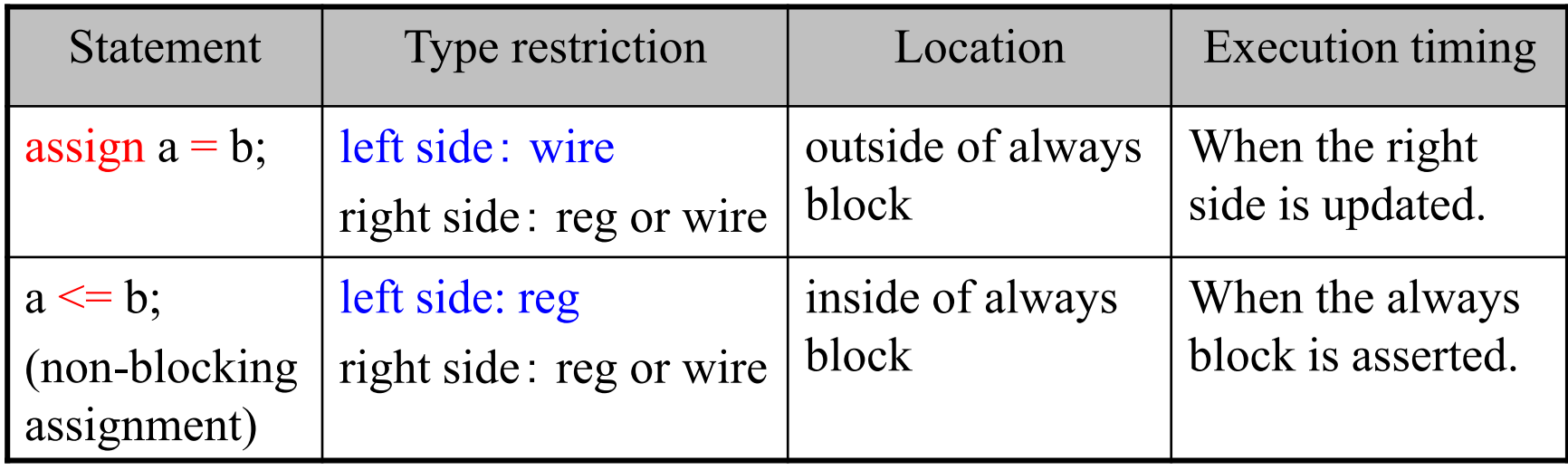

Note: Normally, the register (D-FF) is synthesized by the non-blocking assignment to the reg variable, however, the always block which does not synchronize the clock does not generate the register.

### Conditional assign statement

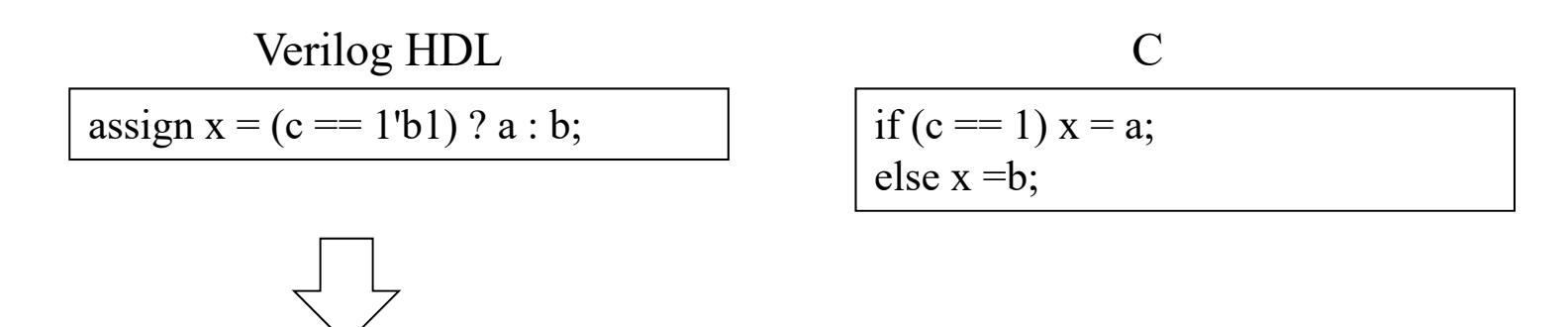

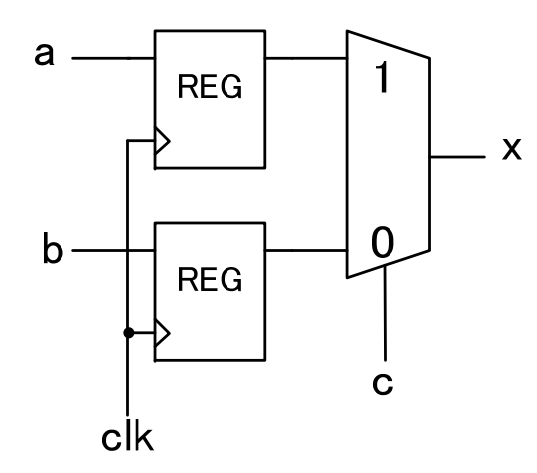

Note: The non-blocking assignment is normally used to describe the functions of the information processing. The assign statement is useful to output the value of the registers from the output port.

# Variable types in RTL

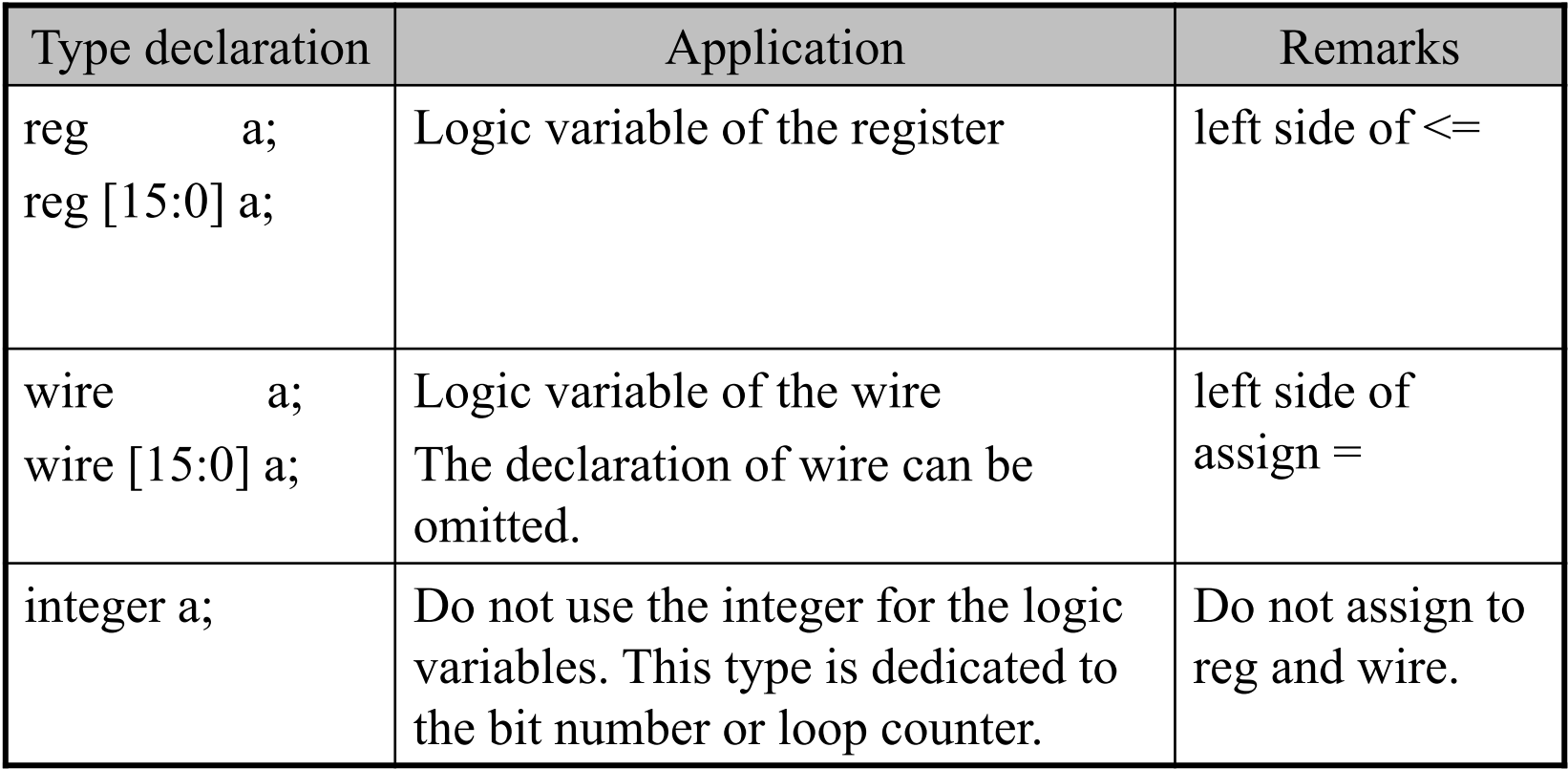

# Constant and Literal

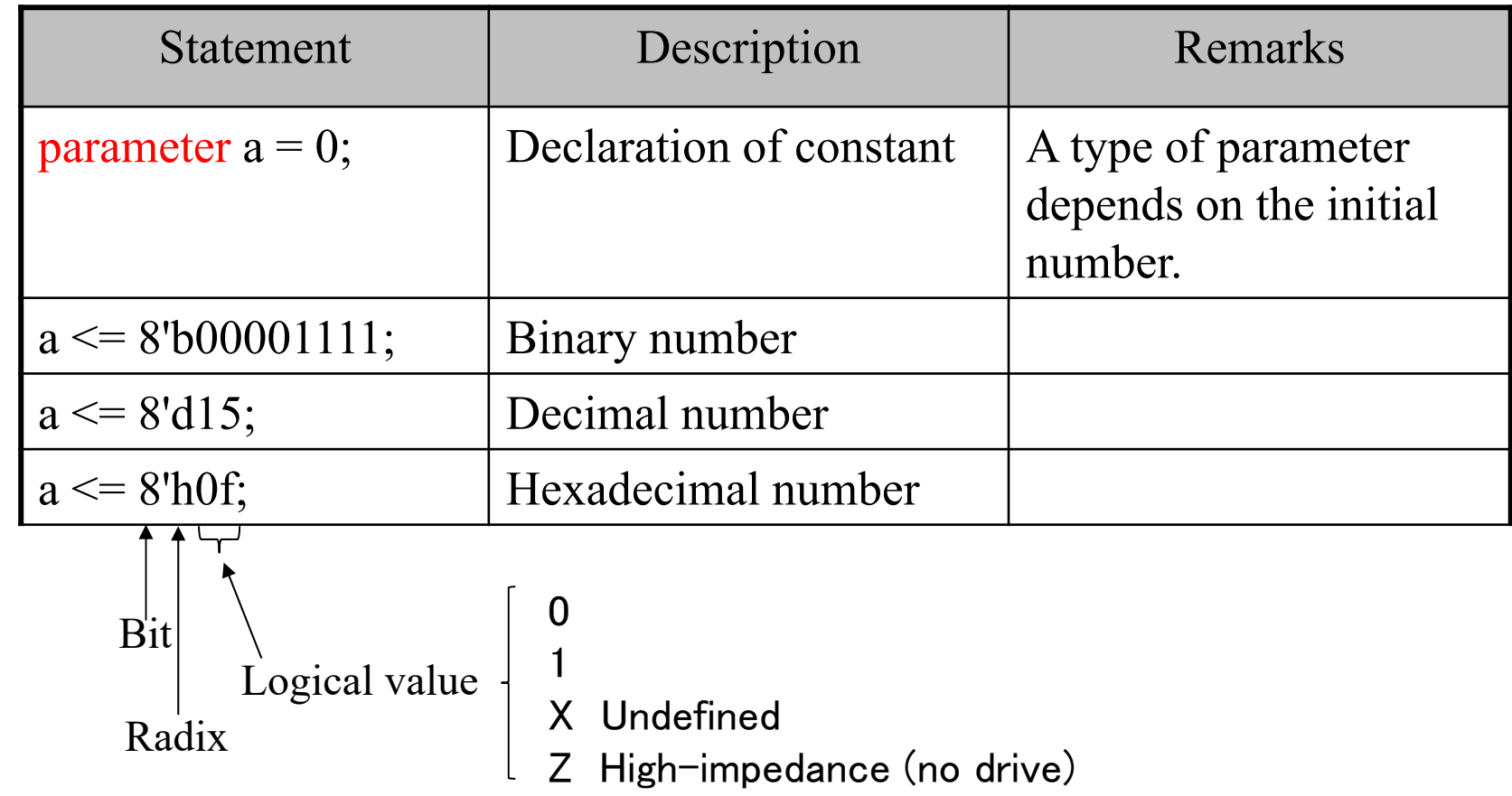

# Sequential logic with always statement

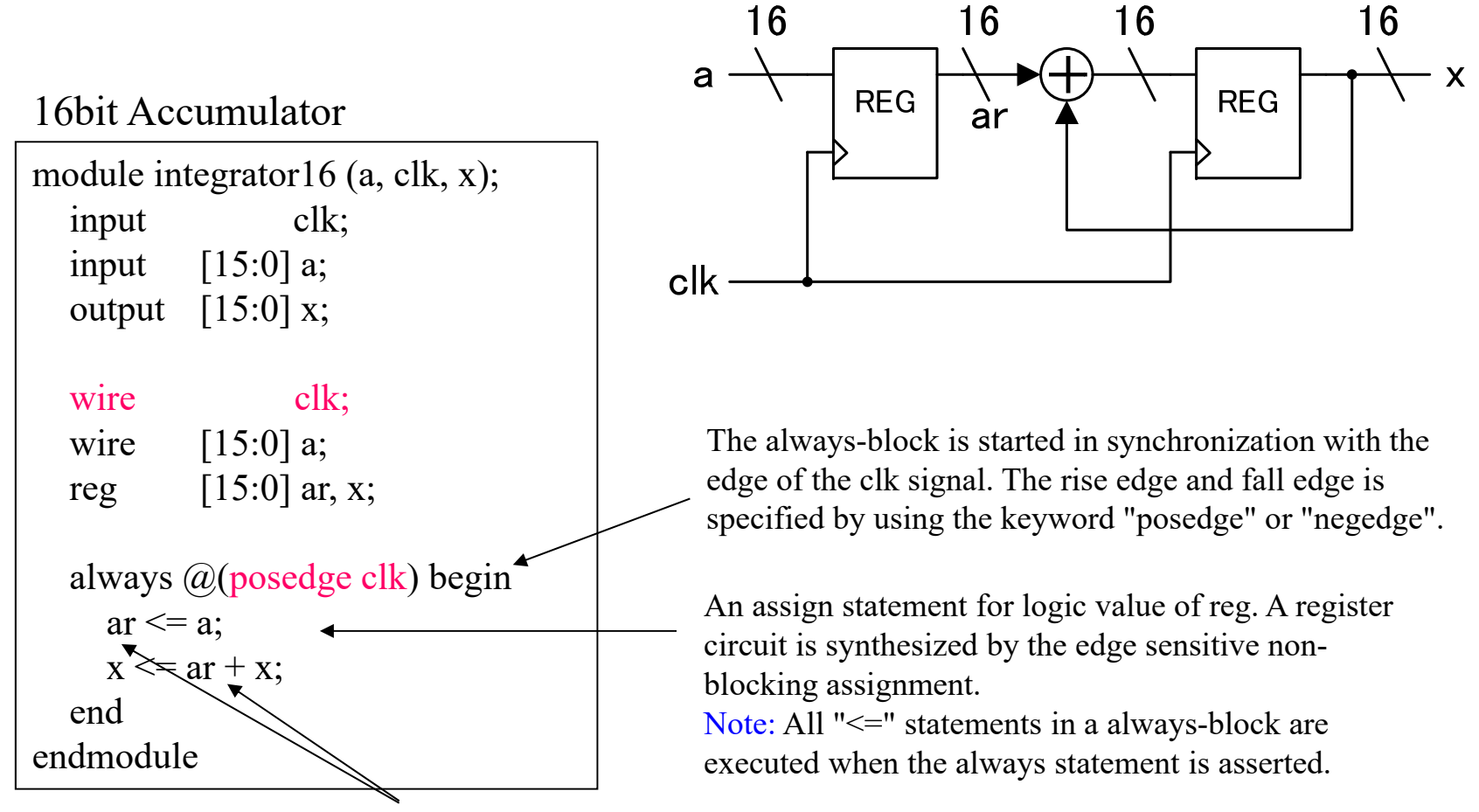

15The multiple "<=" is simultaneously executed. Thus, the value of the register "ar" in 2nd line is different from the 1st one. This is really different from the programing language See next slide.

#### Non-blocking assignment in always block

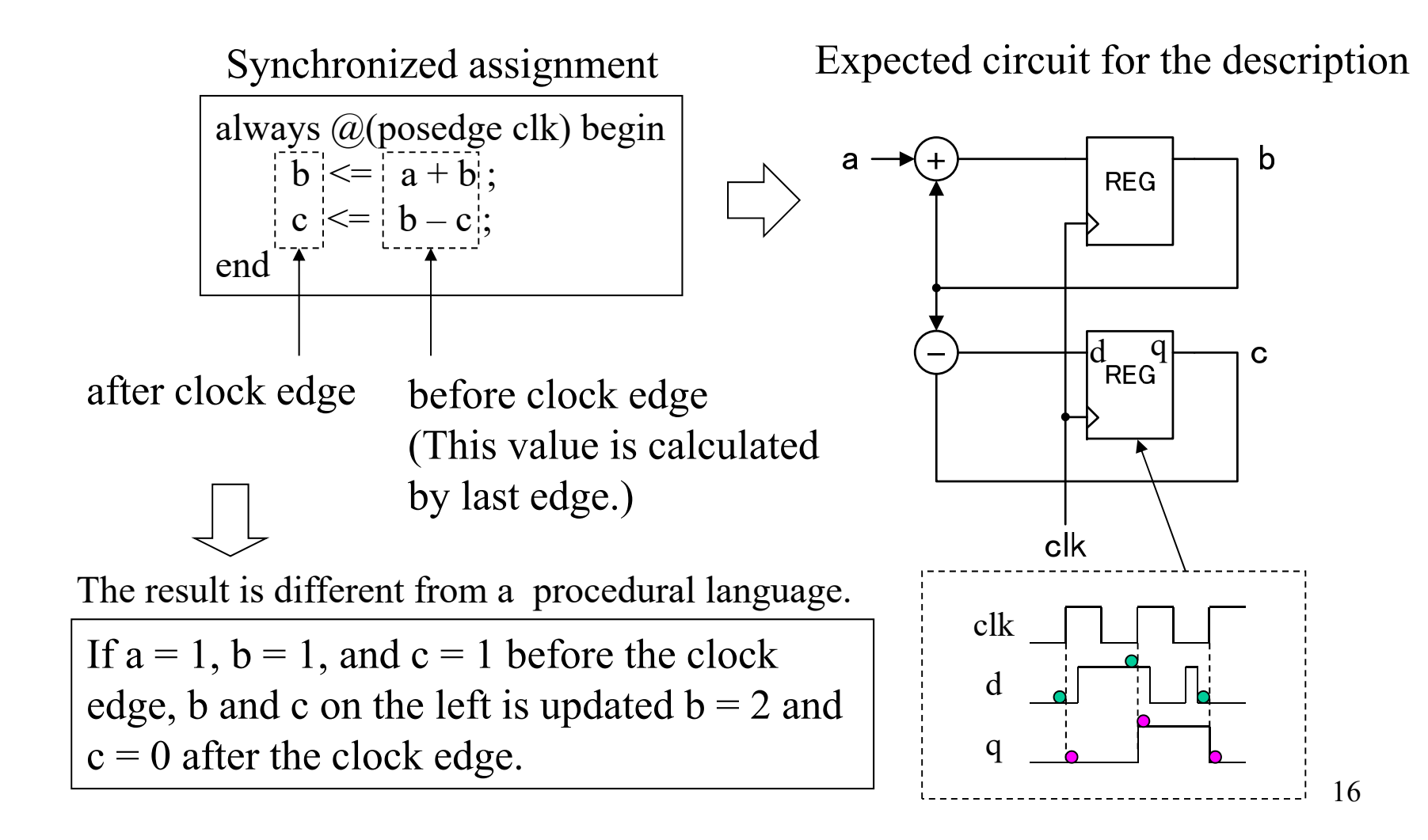

## Truth table with case statement

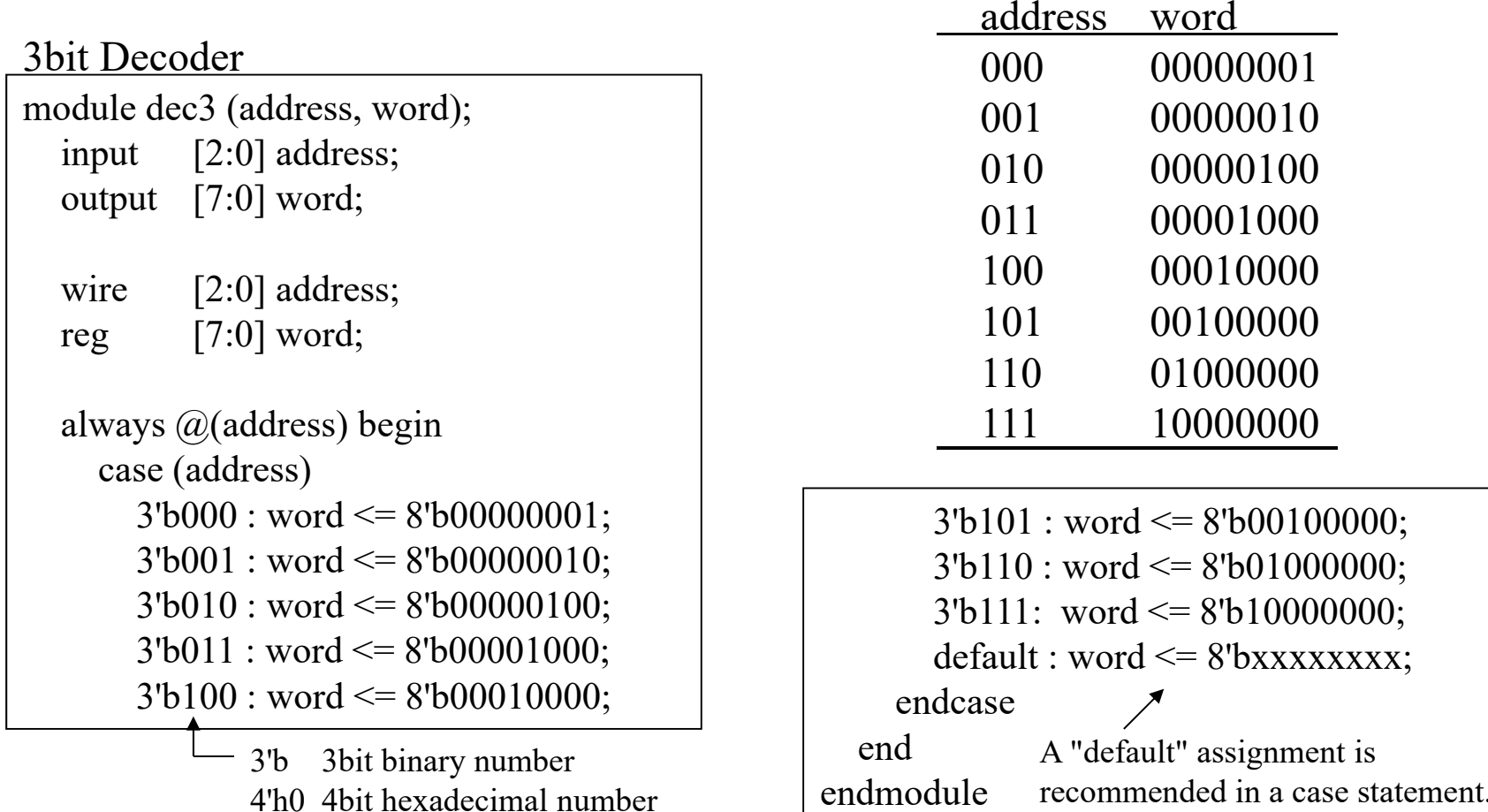

#### Conditional branch with case statement

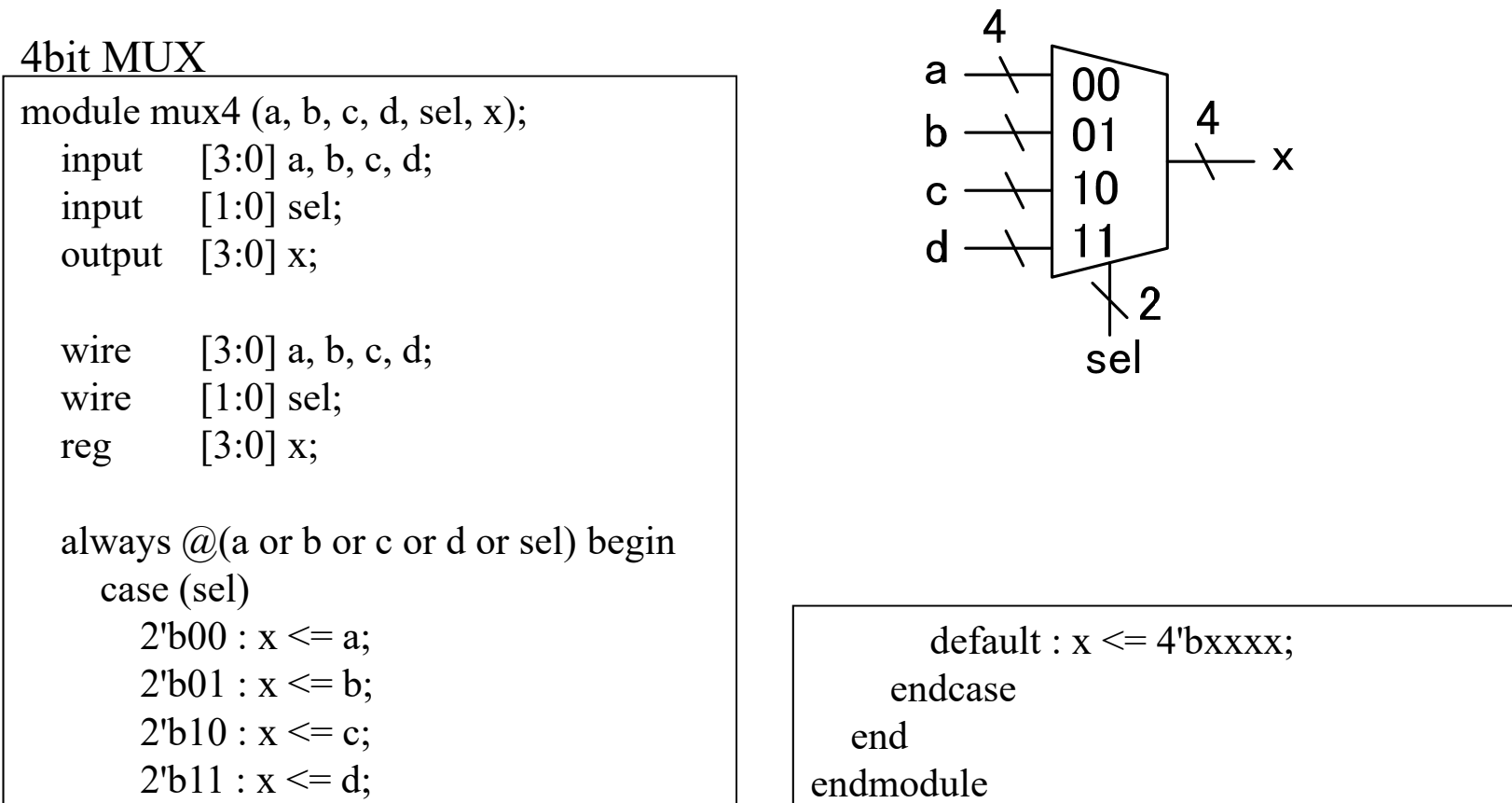

### State transition with if-else statement

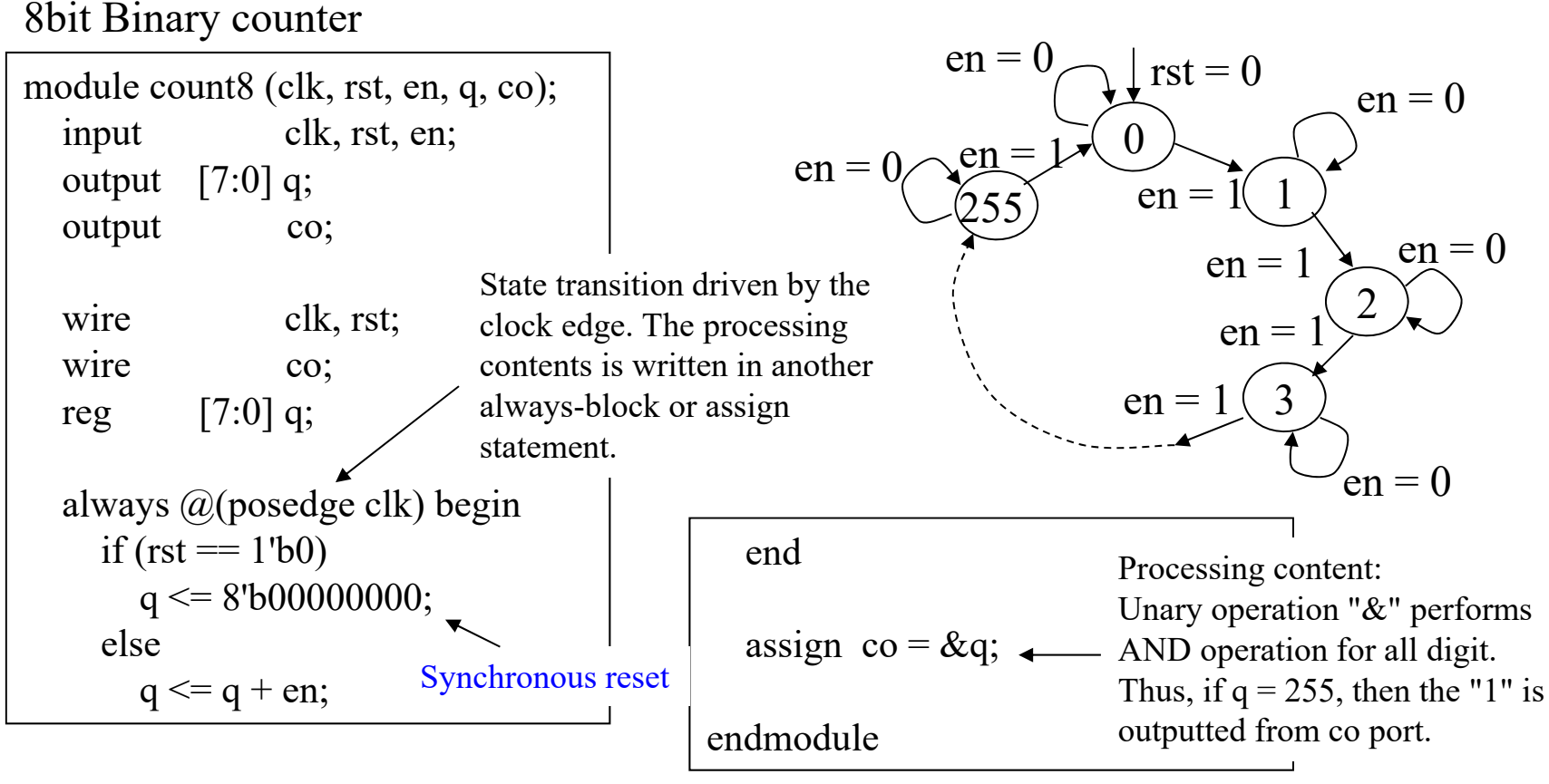

#### Asynchronous reset

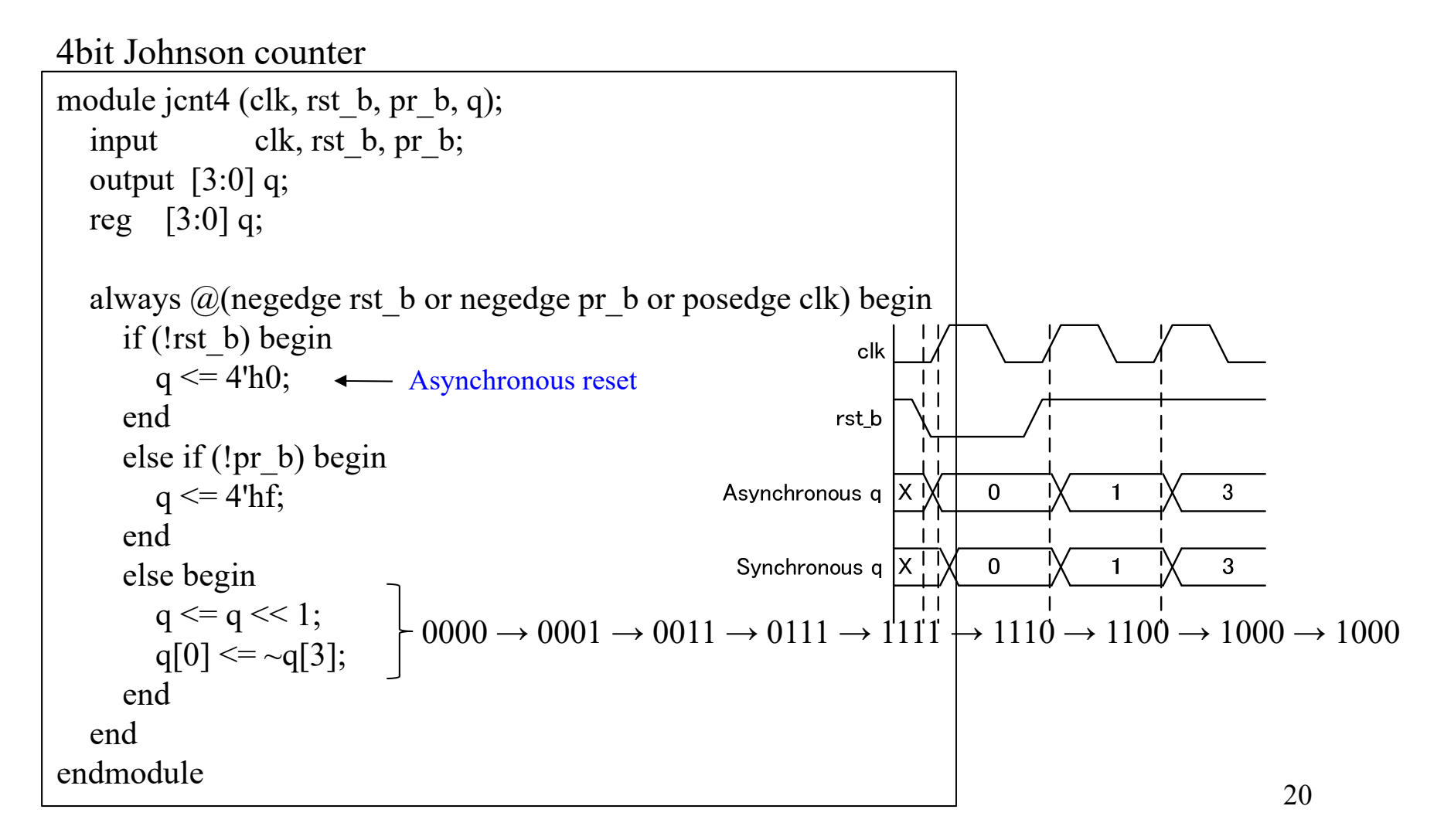

#### Hierarchically organized description

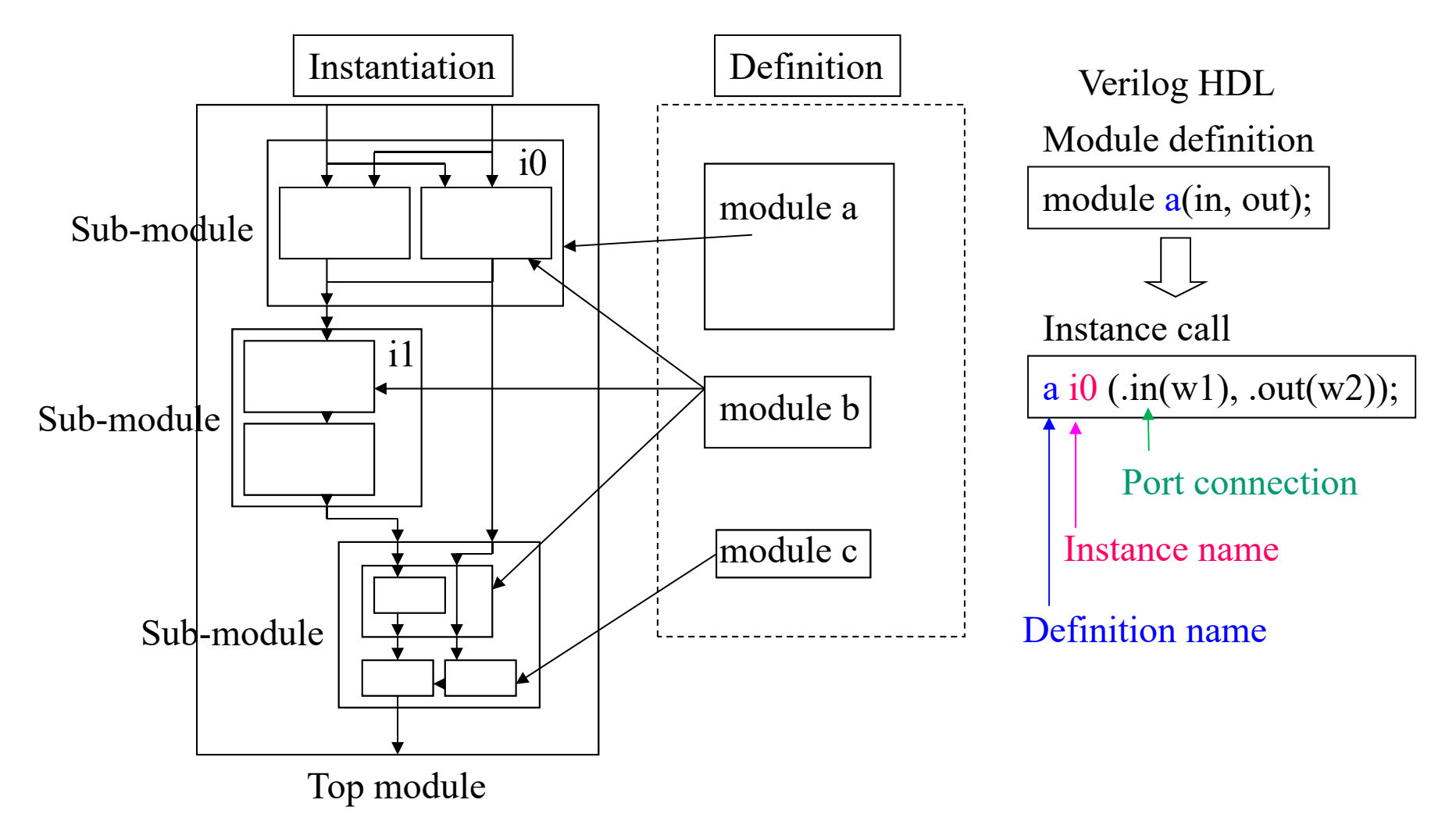

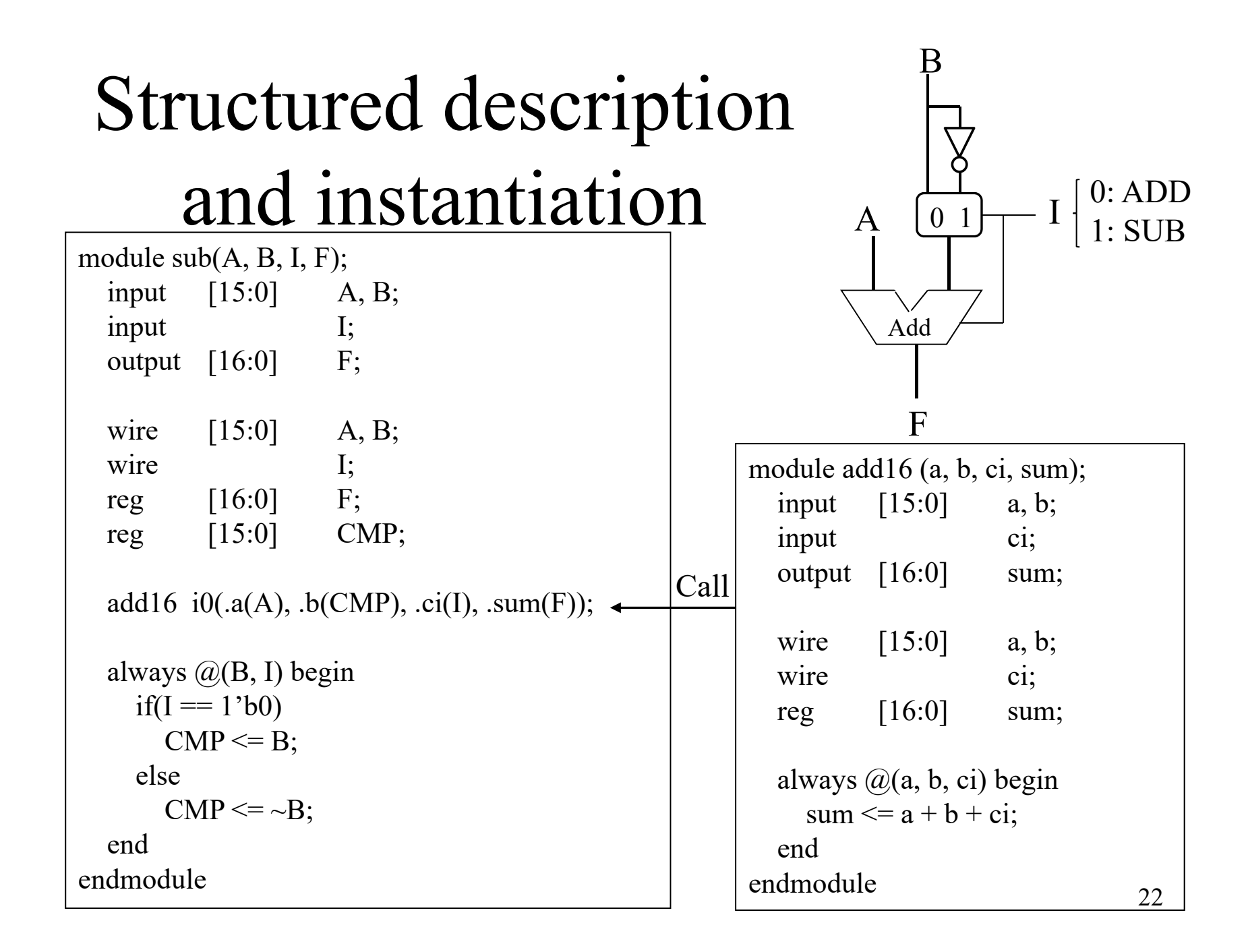

### 4. HDL description of test bench

The test bench includes the DUT (Device Under Test) or UUT(Unit Under Test), the sequence of the input vector, and the directive to the simulator, which can be described by HDL code in any level of detail.

# HDL Simulation

- Functional simulation
	- Logic simulation without respect to a gate propagation delay and the wiring delay.
	- A functional simulation is performed to verify the HDL description.
- Timing simulation
	- The logic simulation with considering a delay times
	- A timing simulation is performed to detect the malfunction.
	- After synthesis
		- A gate propagation delay is considered and the wiring delay is approximately estimated from a statistical data.
	- After place and route
		- A gate propagation delay and the accurate delay time of each wire are considered.

# Structure of Test bench

- • A test bench includes input vectors, instances of DUT, and directives to specify output signals.
- $\bullet$  A test bench is not only an external system of DUT, but also a module in an uppermost layer. Thus, the test bench does not have any port.

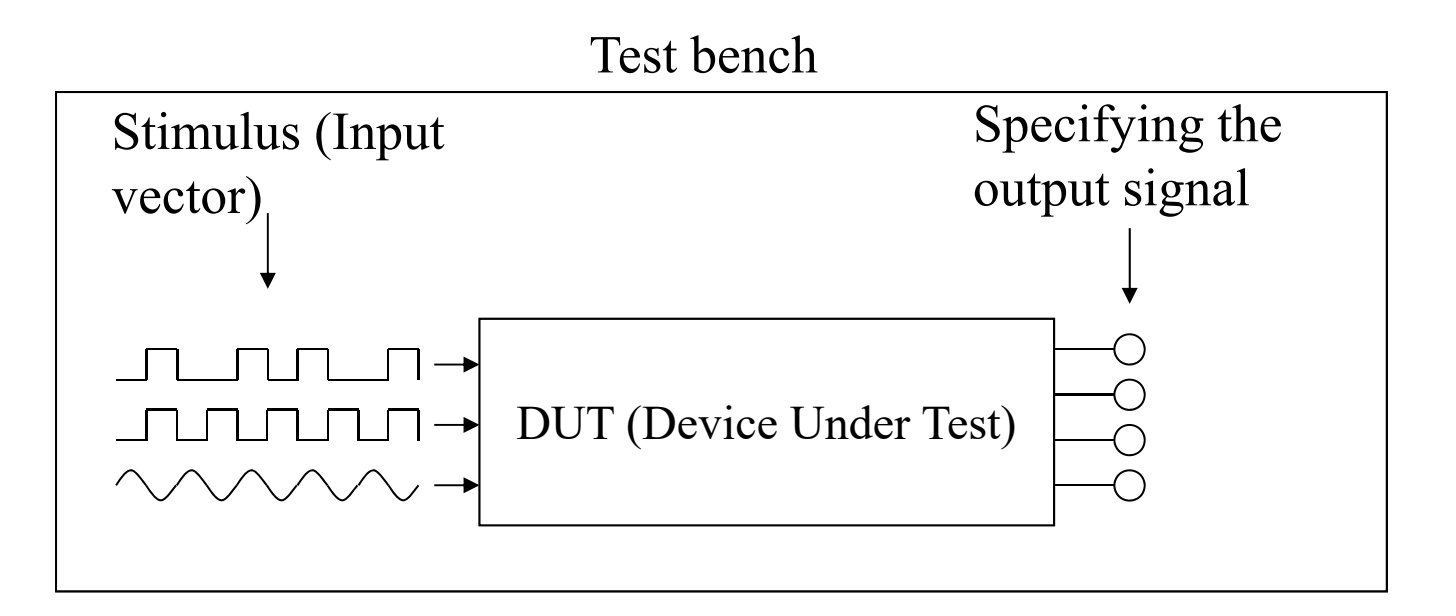

# Declaration and Instantiation

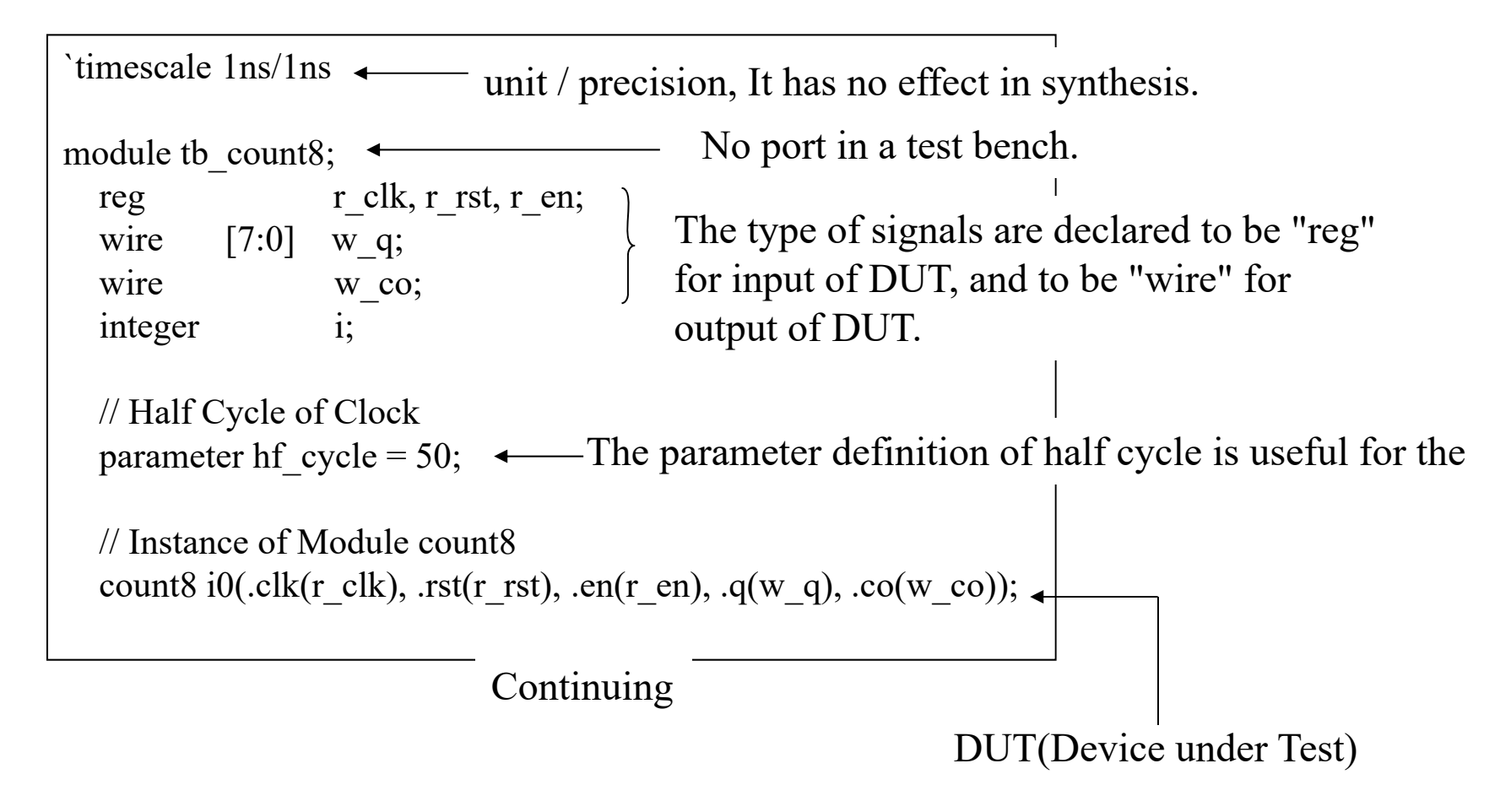

### Generation of test vector

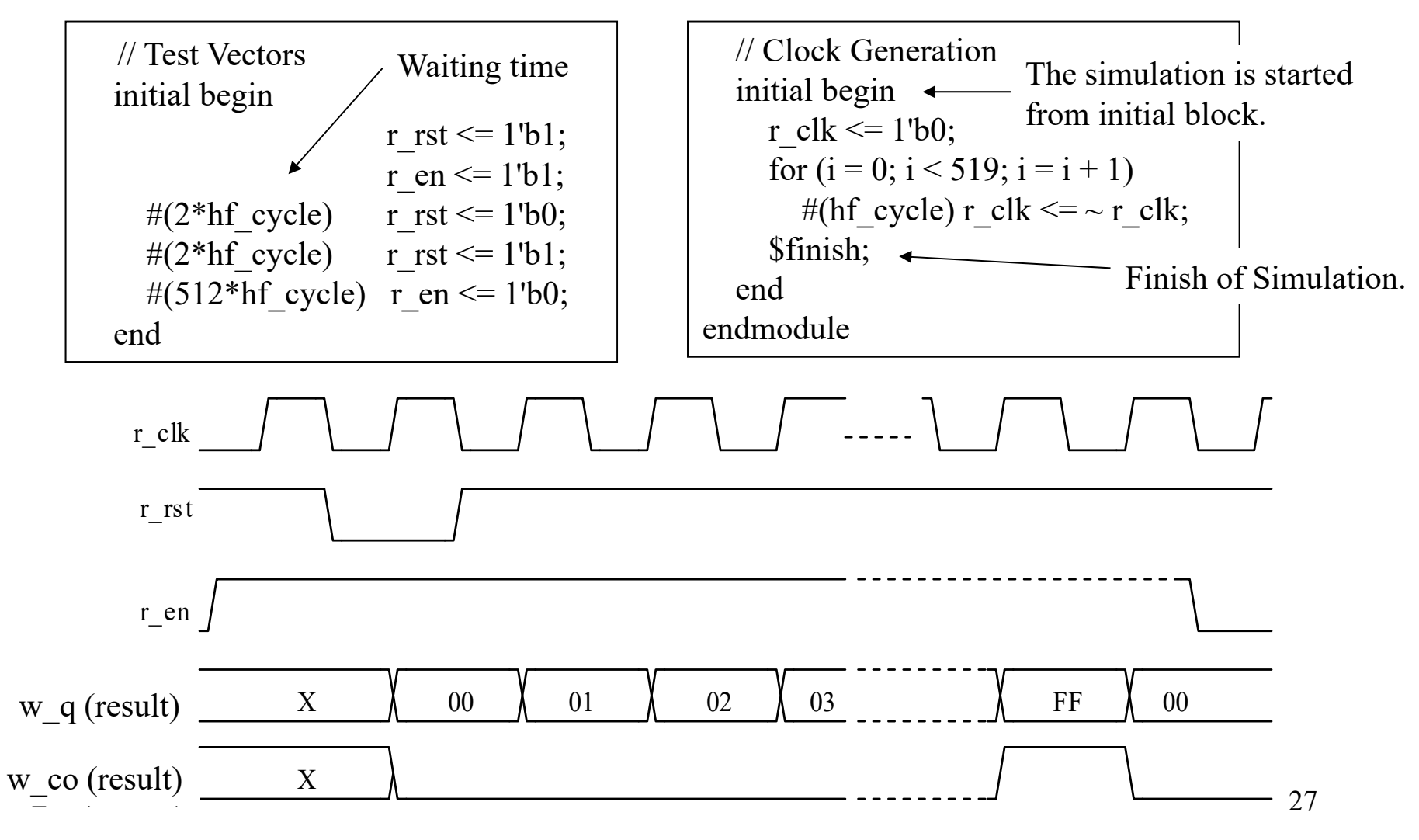

# "initial" block

- An "initial" statement is performed only once after starting the simulation.
	- Important: Do not use "initial" statement in a description to synthesize a circuit, because the real circuit cannot wait the initialization process to finish by oneself.
	- The initialization process of can be described in an always-block started by the external signal such as PoR (Power-on reset) or CS (chip select).

## Blocking assignment in always-block

- A blocking assignment is sequentially executed in an instruction order.
- Do not use a blocking assignment for the synthesis, because the blocking assignment in the always-block generates a latch circuit and it is difficult to determine the ordering relations between the blocks.

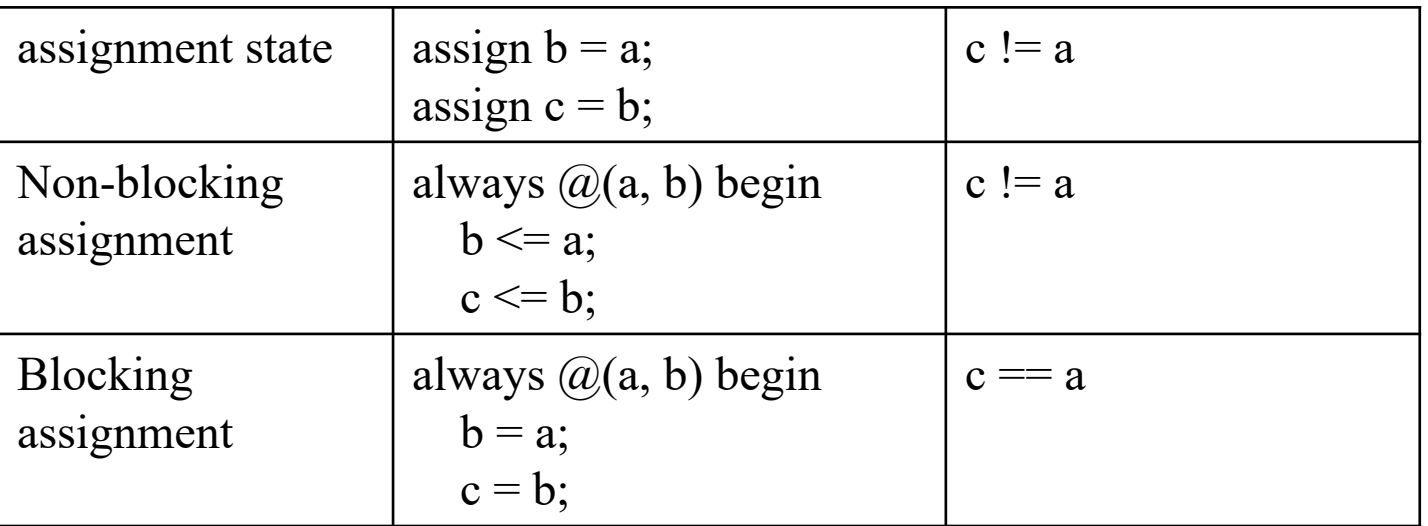

## 5. Example of Lticka circuit

Learn the simple example of HDL description in RTL and test bench.

# Top module

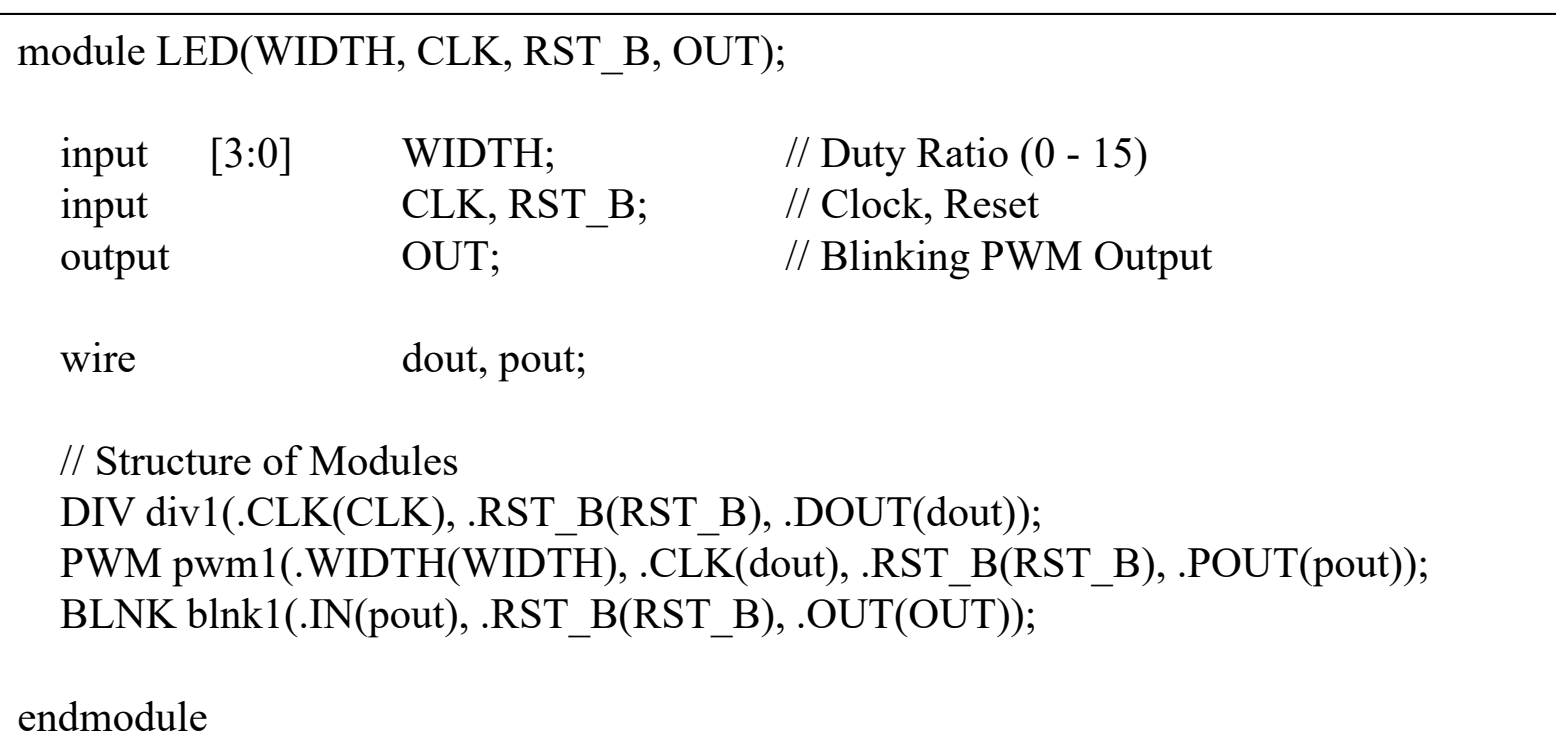

# Divider

```
module DIV(CLK, RST_B, DOUT);
 parameter NDIV = 15; // Bit of Divider
 input CLK, RST B; // Clock, Reset
 output DOUT; // PWM Output
 reg DOUT;
 reg [NDIV-1:0] div;
 always @(posedge CLK or negedge RST_B) begin
   if(!RST_B) begin
     div \leq 0;
     DOUT \leq 1'b0;
    end
   else begin
     div \leq div + 1;DOUT \leq (\&div) ? \sim DOUT : DOUT;end
 endendmodule
```
## Pulse width modulator

```
module PWM(WIDTH, CLK, RST_B, POUT);
 input [3:0] WIDTH; // Pulse width
 input CLK, RST B; // Clock, Reset
 output POUT; // PWM Output
 reg POUT;
 reg [3:0] count;
  always @(posedge CLK or negedge RST_B) begin
   if(!RST_B) begin
     POUT \leq 1^{\prime}b0;count \leq 4'b0000;
    endelse begin
     count \le count + 4'b0001;
     \text{POUT} \leq (\text{WIDTH} \geq \text{count});endendendmodule
```
# Blinking

```
module BLNK(IN, RST_B, OUT);
```

```
parameter Nper = 256; // Period of blinking
input IN, RST_B; // Input, Reset
output OUT; // Blinking Output
reg [8:0] cnt;
```

```
always @(posedge IN or negedge RST_B) begin
  if(!RST_B) begin
     \text{cnt} \le 9' \text{b}000000000:
  endelse begin
     \text{cnt} \leq \text{cnt} + 9'6000000001;endendassign OUT = (cnt < Nper) ? IN : 1'b0;
```
## Test bench

`timescale 1ns / 1nsmodule tb led; // Inputs reg [3:0] width; reg clk; reg rst b; // Outputs wire out; // Half cycle of clock parameter hf\_cycle = 1; parameter Nstep = 1000000000; parameter  $DUTY = 5$ ; integer i, j; // Instantiate the Unit Under Test LED uut (.WIDTH(width), .CLK(clk), .RST\_B(rst\_b), .OUT(out));

### Test bench (cont'd)

```
initial begin
     // Initialize Inputs
     width \leq 4'b0000;
     rst b \leq 1' b0;
     // Wait 100 ns for global reset
     #(2*hf cycle) rst b <= 1'b1;
     // pulse width modulation
     for (i = 0; j < \text{Nstep}/(64*65536); i = i + 1)#(64*65536*hf_{cycle}) width \le width + 1'b0001;
     end// Clock Generationinitial begin
       clk \leq 1'b0;for (i = 0; i < Nstep; i = i + 1)
           #(hf_cycle) clk \leq - \ltclk;
       $finish;
     endendmodule
```
# Summary

- A logic circuit can be synthesized from HDL code written in RTL.
- The test bench can be described by HDL code in any level of detail by using # delay time.
	- <del>– 2000 2000 2000 2000 2000</del> Type in RTL: wire, reg, and integer
	- Assignment in RTL: assign statement or  $\le$
	- Synchronization with clock edge: always @(posedge or negedge)
	- <u>– Listo Listo Listo Listo Listo Listo Listo Listo Listo Listo Listo Listo Listo Listo Listo Listo Listo Listo </u> Do not use blocking assignment in RTL to exclude the timing ambiguity.
- Structural description can be used for the hierarchal design.

# Appendix 1a

- 1. Edit and save your Verilog HDL file.
- 2. Start Modelsim.
- 3. Menu [File] [Change Directory...], and choose your working directory in which your Verilog HDL file is saved.
- 4. Click the Compile button on the toolbar and choose all Verilog HDL files to be simulated.
- 5. Click the Compile button on the open file selection dialog.

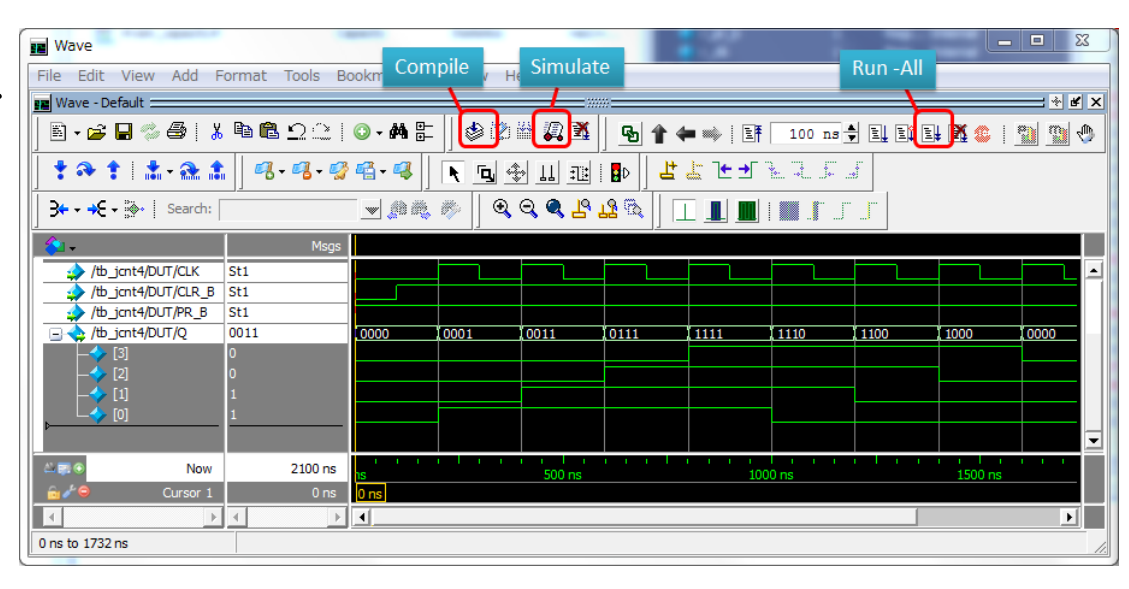

# Appendix 1b

- 6. Confirm the error message in the Transcript window.
- 7. If you find the message "Errors: 0, Warnings: 0", click Done button the file selection dialog.
- 8. Click the Simulation button.
- 9. Choose [work] Your test bench file and click the OK button on "Start Simulation" form.
- 10. Choose the name of the instance of DUT in the "Default" column in the left side.
- 11. Choose the signal names monitored in the "Objects" column in the right side and right-click.
- 12. In the pop-up menu, choose "Add Wave" to add the list of the signal names.
- 13. The waveform window is opened with the tracks of signals.
- 14. Click the "Run-All" button to start the simulation.
- 15. The simulation result is shown in the waveform window  $_{39}$